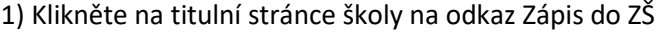

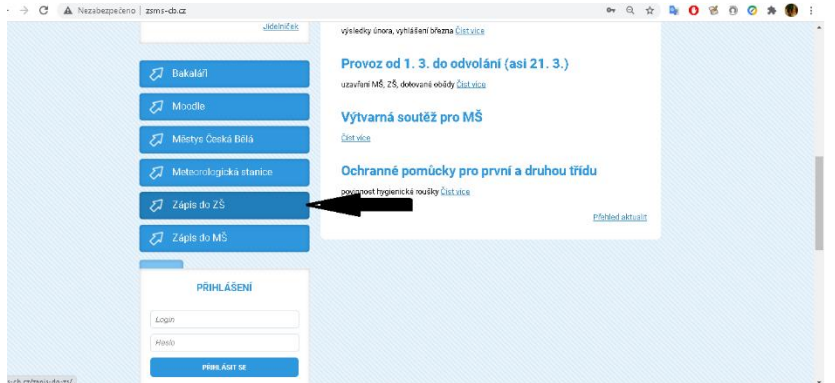

## 2) Klikněte na odkaz (označen šipkou)

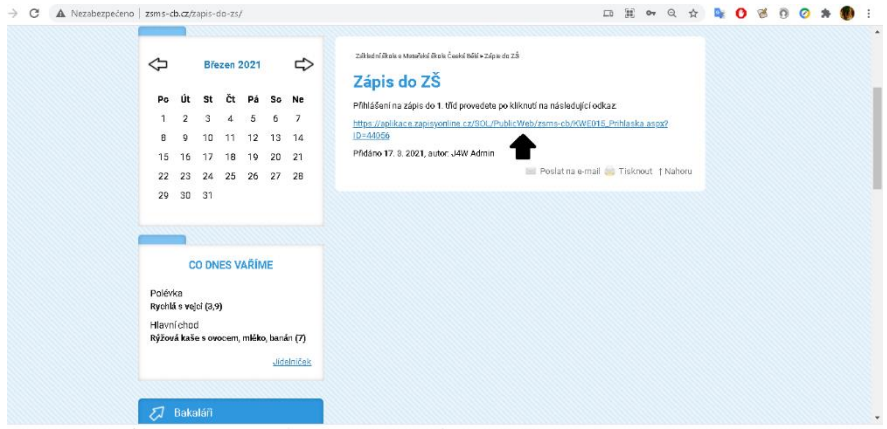

## 3) Otevře se Vám následující stránka, kde vyplníte údaje a potvrdíte je

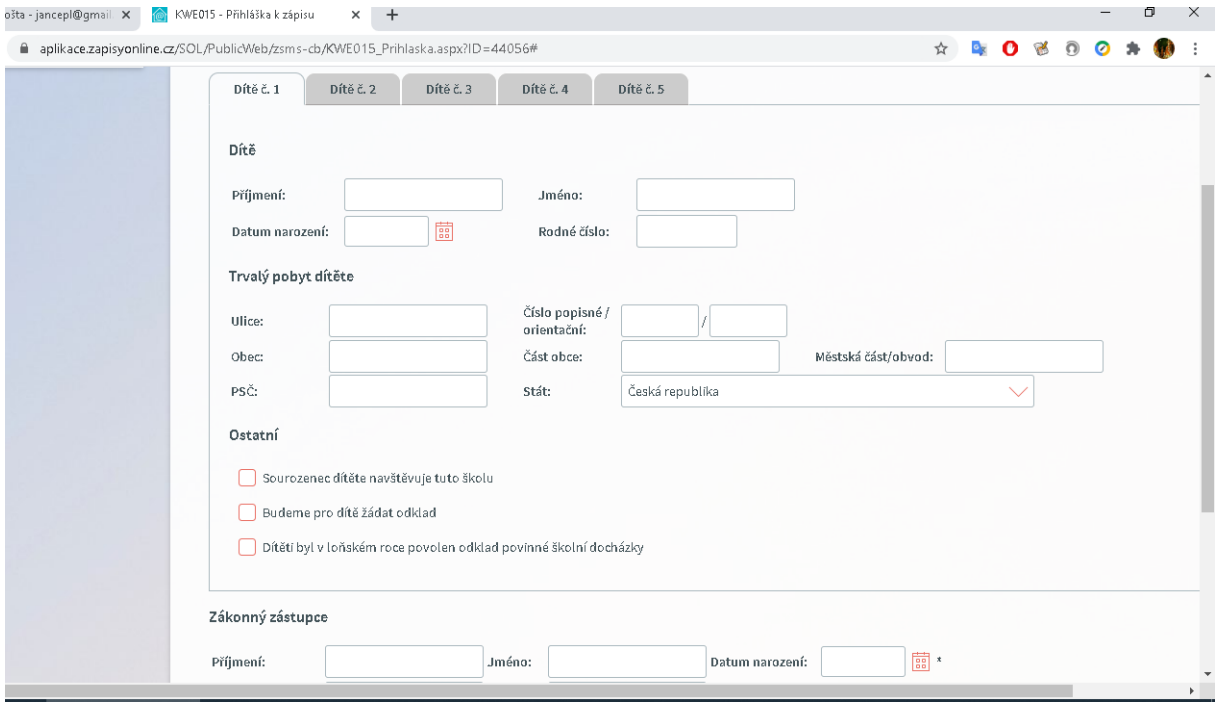

4) Vyberte si v tabulce volný čas pro motivační část zápisu (bude prováděna distančně přes aplikaci ZOOM) a v dolní části stránky naleznete pole Dokončit registraci

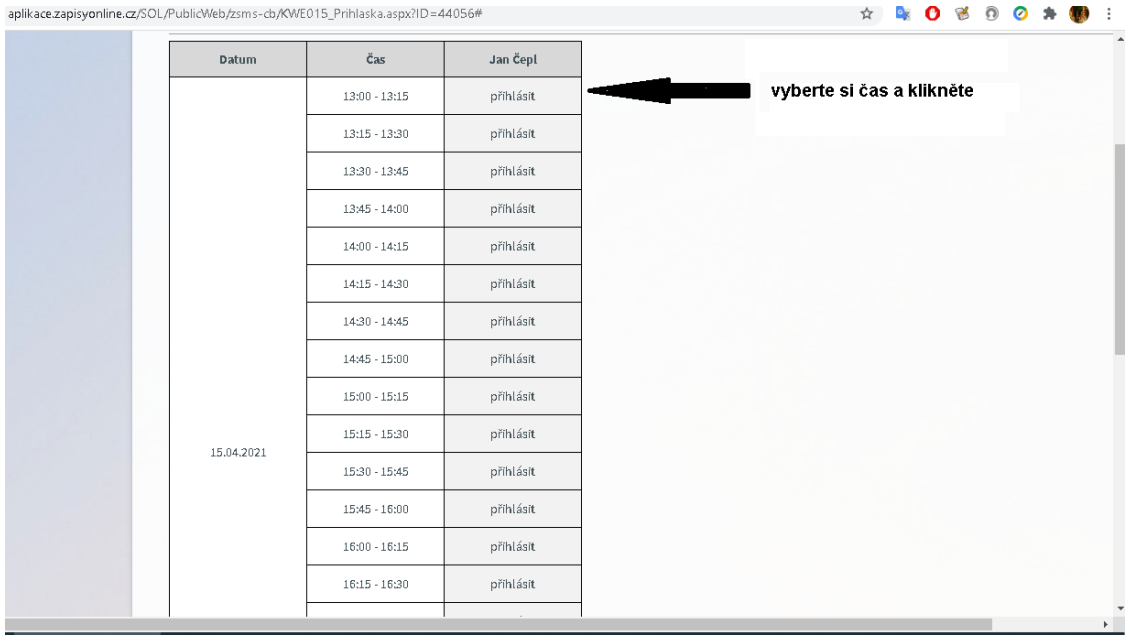

## 5) Objeví se Vám následující údaje, které jsou i poslány na Váš email.

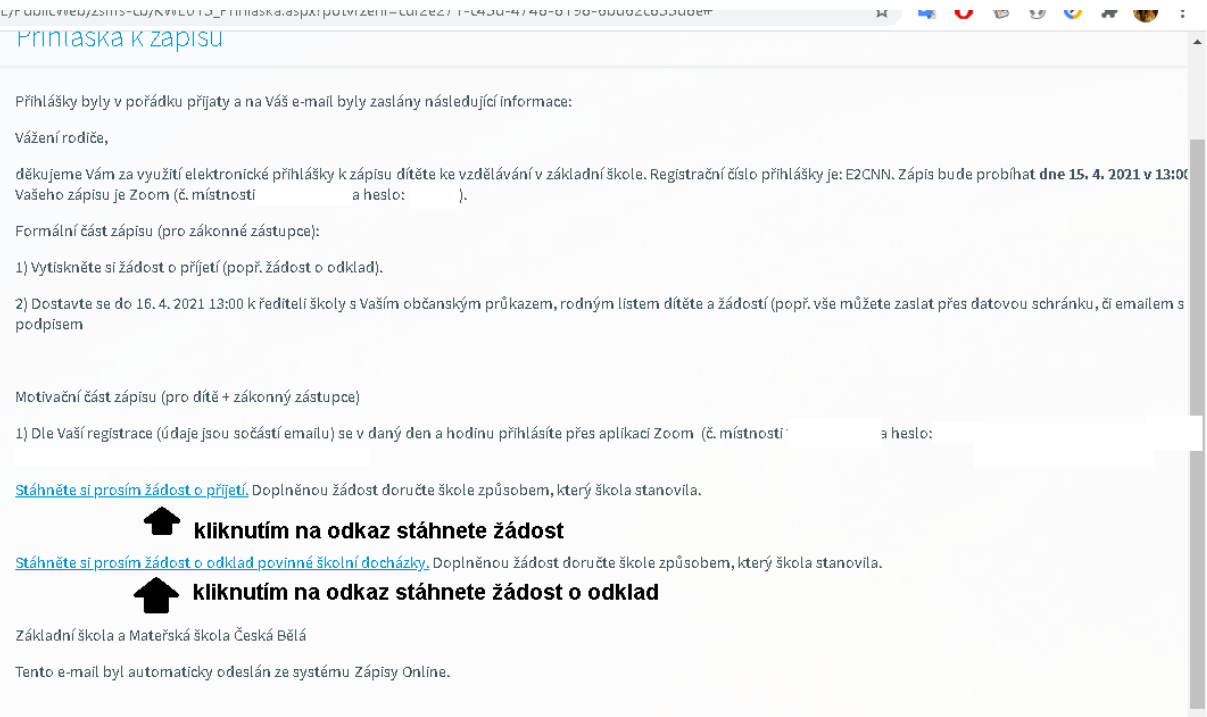

7) Stáhněte žádost o přijetí (popř. žádost o odklad).

8) Žádost doneste do ředitelny školy (popř. pošlete datovou schránkou, či emailem s elektronickým podpisem). S sebou si vezměte svůj občanský průkaz a rodný list dítěte.

9) Pomozte dítě přihlásit se k motivační části zápisu v době, kterou jste si zvolili.